## Pairing the Indie Health Blood Pressure Monitor with the Life365 App

For additional assistance, contact your Care Provider.

Version Update August 2020

Select the **Hamburger Icon (A)**, located in the upper left of the Life365 app screen. Select **My Devices**.

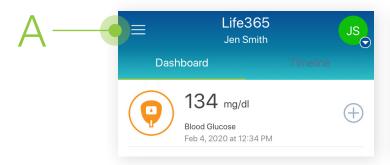

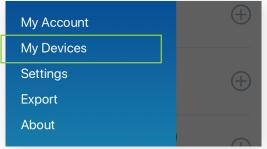

On the My Devices screen, select the button **Add New (B)**. The smart device will search for your Bluetooth device.

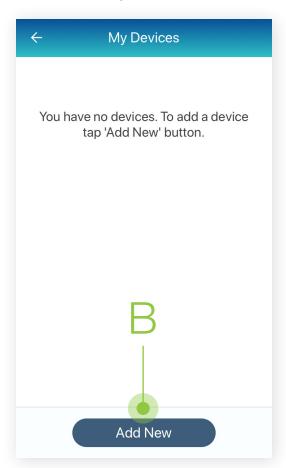

To pair, take a test blood pressure reading by applying the cuff on your arm.

Press the **START/STOP** (C) button twice to take a reading.

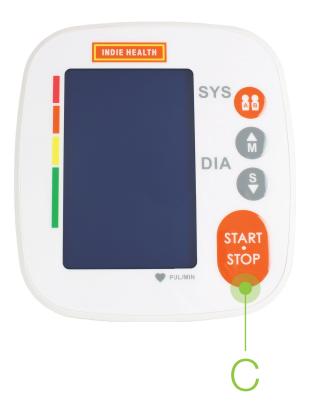

## Pairing the Indie Health Blood Pressure Monitor with the Life365 App

Once found in the app, select the Bluetooth device **name** (D).

Select the button **Add** to **My Devices** (E).

This is an example. Device name displayed will reflect the Bluetooth device the user is attempting to pair.

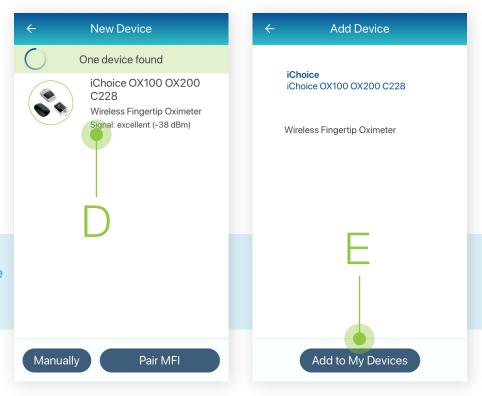

## Device pairing is now complete.

For video instructions, and other helpful resources, visit <a href="https://www.life365.health/en/support/app">https://www.life365.health/en/support/app</a>.